# **Inputs zum Tablet, die das Arbeiten erleichtern**

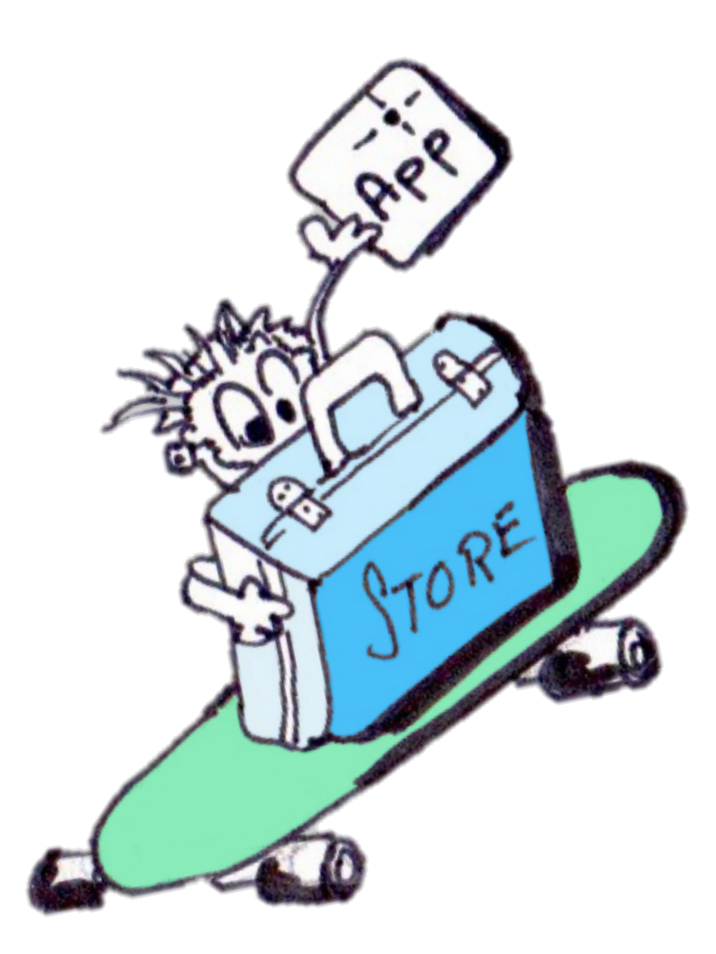

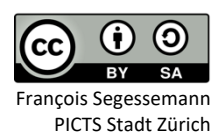

 $\overline{O}$ 

Dezember 2018

#### **Einleitung**

In dieser Broschüre werden verschiedene Tipps und Inputs präsentiert, die das Arbeiten und den Umgang mit dem Tablet erleichtern.

Die Dokumentation mit den Tipps lässt sich als praktische A4-Broschüre auf dem Farblaser ausdrucken. Bei Bedarf hilft der KITS-Supporter sicher, die nötigen Druck-Einstellungen vorzunehmen.

Jeder Tipp wird auf einer Seite kurz und bündig erklärt.

Mit dem QR-Code, der sich auf jeder Seite oben rechts befindet, lässt sich die Seite direkt auf andere elektronische Geräte laden und spart den Gang zum Fotokopierer.

Viel Spass bei der Arbeit mit dem Tablet!

François Segessemann

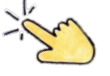

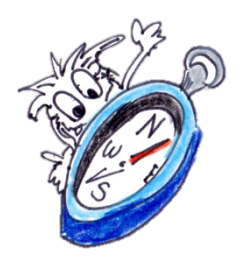

# **Apps im Griff?**

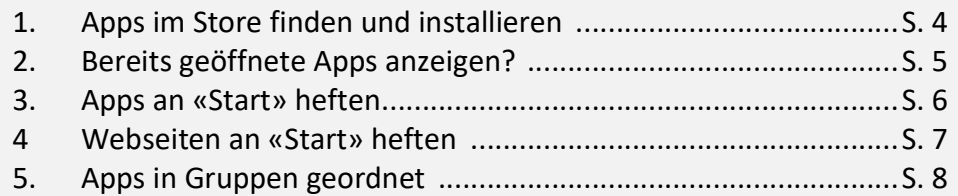

### **Eine Frage der Organisation**

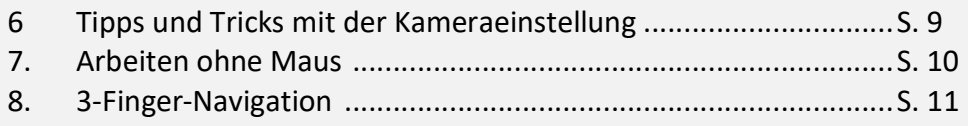

## **Präsentieren und Veröffentlichen**

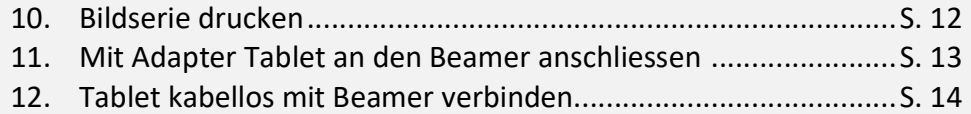

# **Weitere Ideen …**

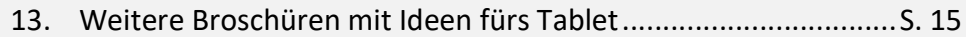

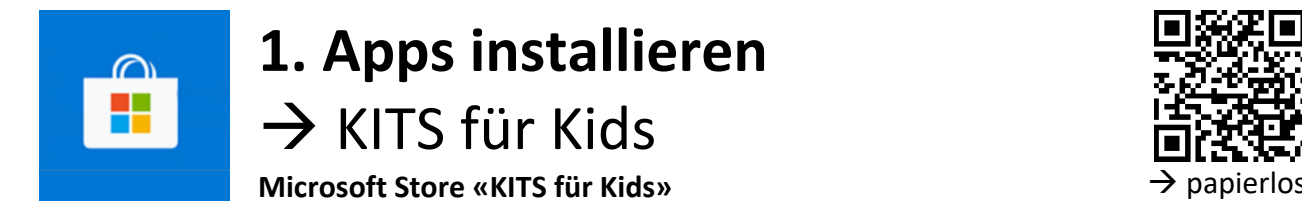

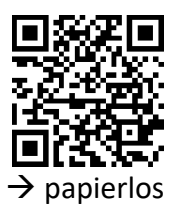

Welche Apps stehen den Schülerinnen und Schüler zur Verfügung? Lust auf eine kleine Reise in den Microsoft Store «KITS für Kids»?

#### **MI.2.3 Die Schülerinnen und Schüler verstehen Aufbau und Funktionsweise von informationsverarbeitenden Systemen und können Konzepte der sicheren Datenverarbeitung anwenden.** Informatiksysteme

Die Schülerinnen und Schüler ...

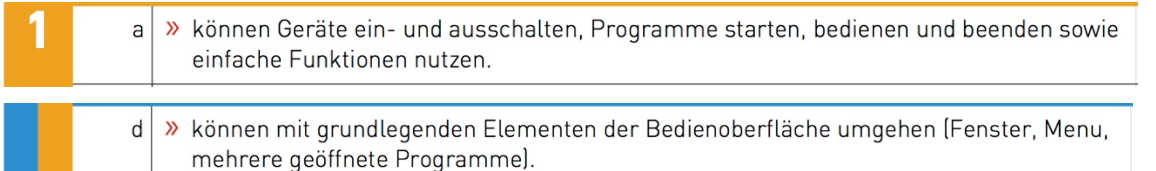

#### **Schritt für Schritt**

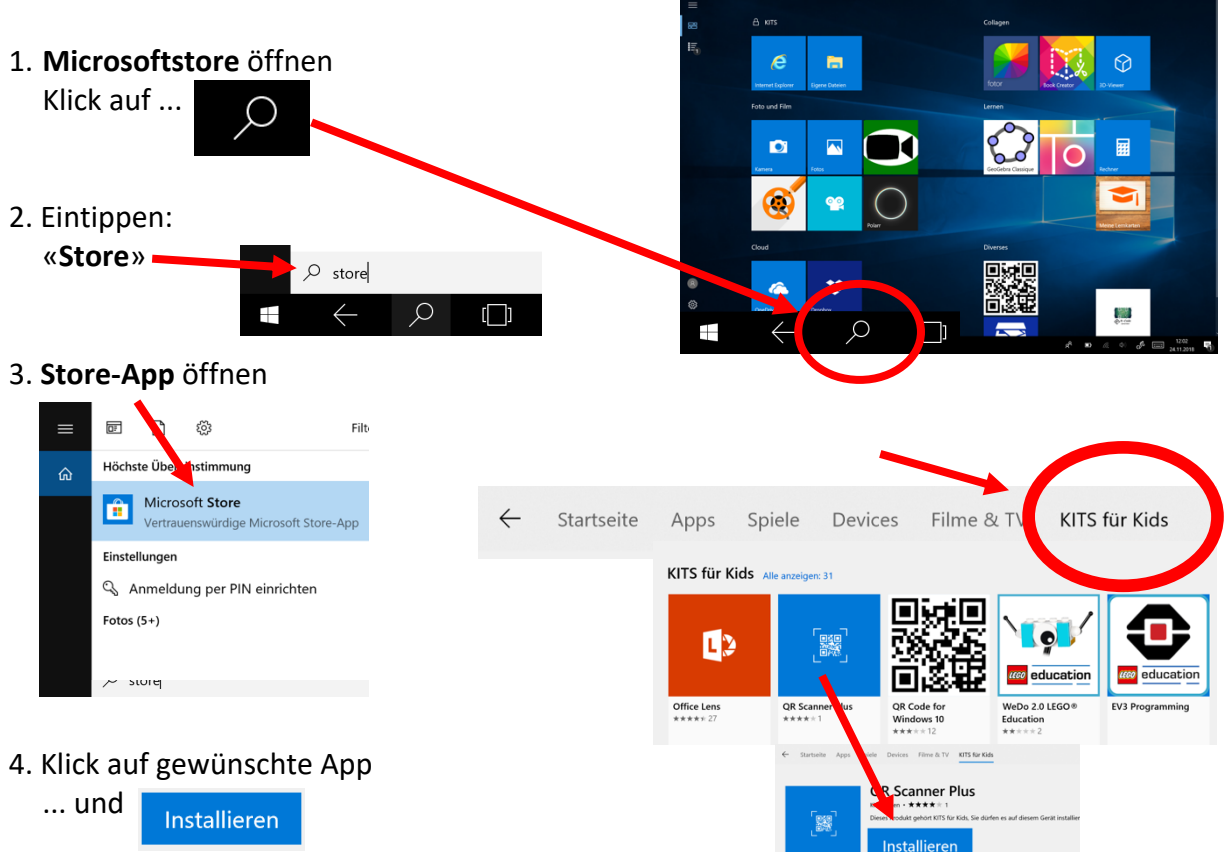

#### Apps installieren als **Erklärvideo**:

à http://picts.lernjob.ch/tablet/organisation/01/v/1a.html

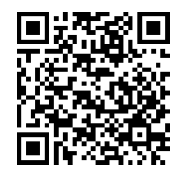

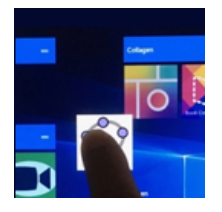

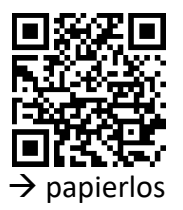

**Windows Tablet** 

Geöffnete Apps und «Fenster» können sich verstecken, doch ein Klick genügt, um sie alle gleichzeitig anzuzeigen.

#### **MI.2.3 Die Schülerinnen und Schüler verstehen Aufbau und Funktionsweise von informationsverarbeitenden Systemen und können Konzepte der sicheren Datenverarbeitung anwenden.**

#### Informatiksysteme

Die Schülerinnen und Schüler ...

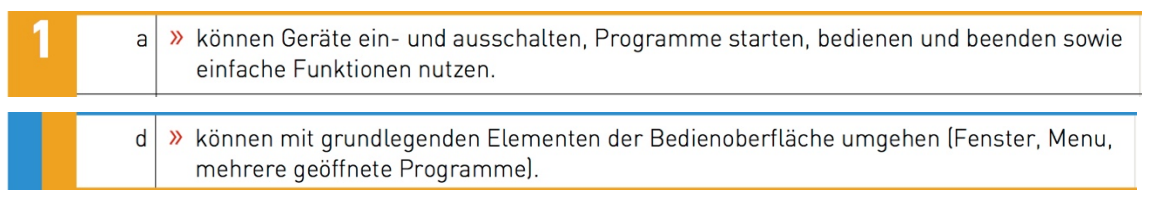

#### **Zwei Möglichkeiten stehen zur Auswahl**

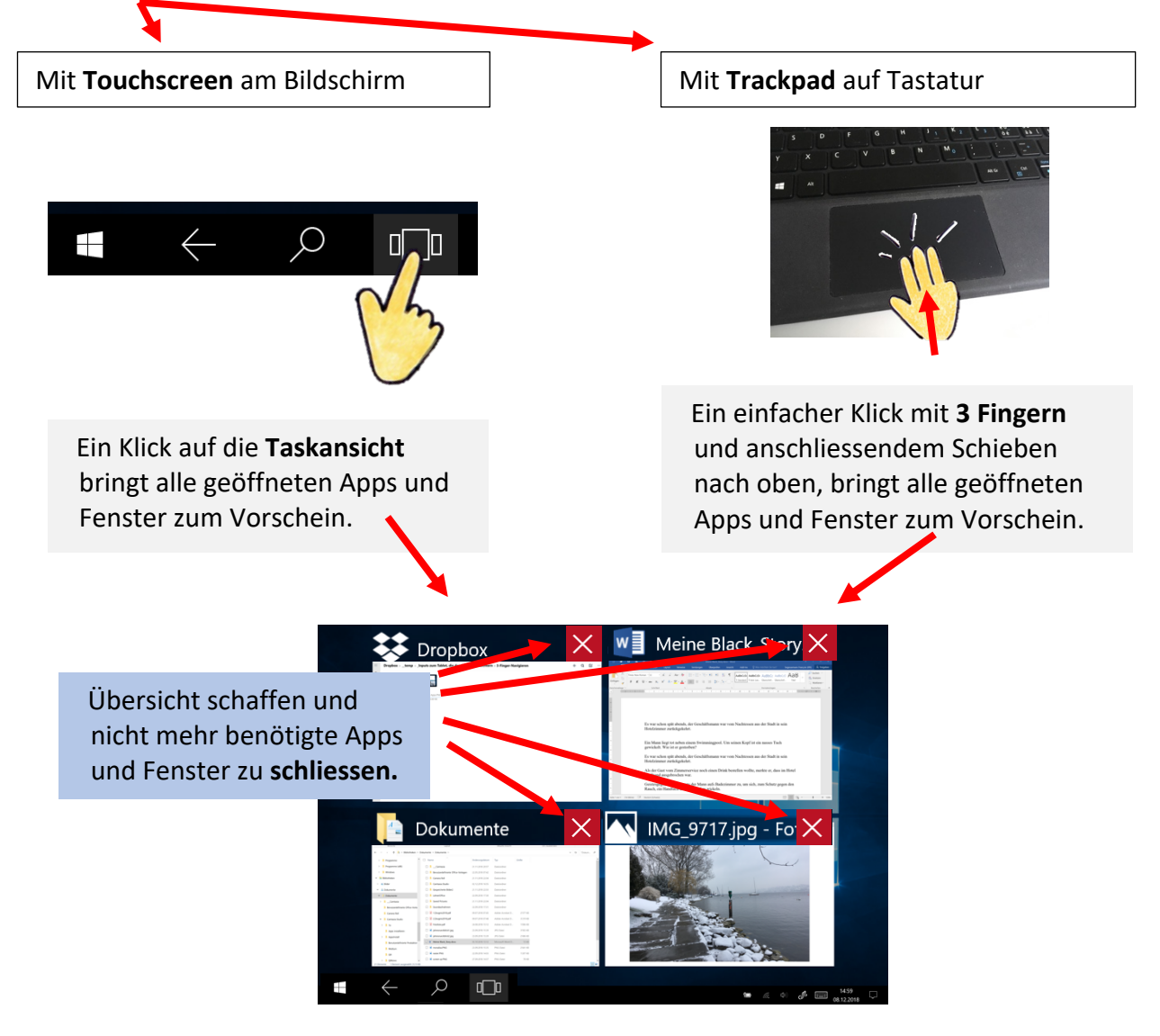

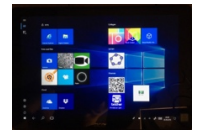

**3. Apps an «Start» heften** 

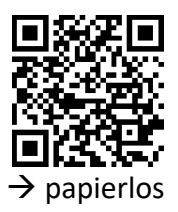

**Microsoft Store** 

Apps, die im Alltag oft gebraucht werden, heftet man am besten an «Start» an, um die App beim Arbeiten schnell griffbereit zu haben.

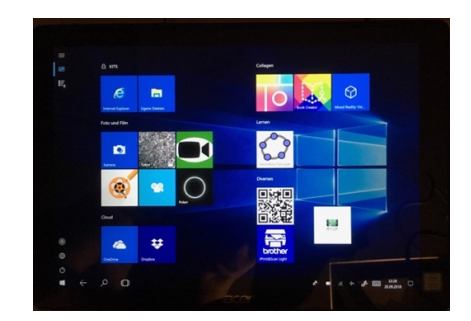

**MI.2.3 Die Schülerinnen und Schüler verstehen Aufbau und Funktionsweise von informationsverarbeitenden Systemen und können Konzepte der sicheren Datenverarbeitung anwenden.**

Informatiksysteme

Die Schülerinnen und Schüler ...

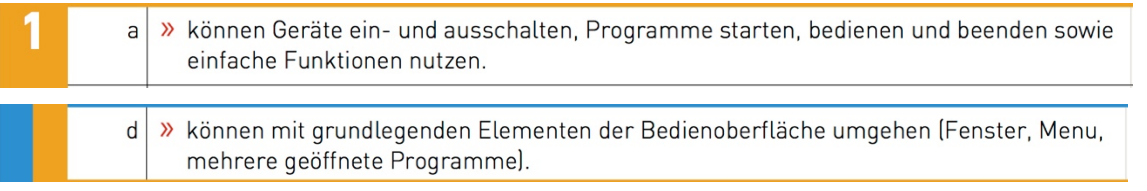

#### **Schritt für Schritt**

1. Sobald eine App installiert wurde, besteht die Möglichkeit sie an **«Start» zu heften**.

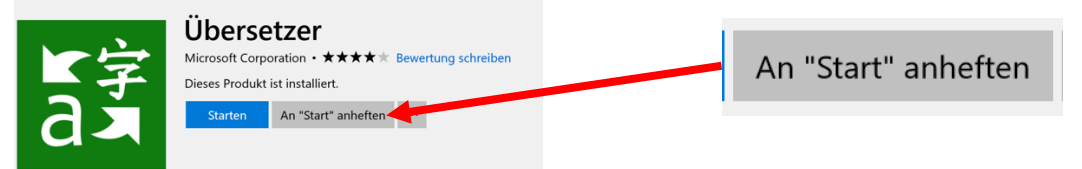

2. Ein Klick auf das **Windows-Symbol** zeigt alle angehefteten Apps an.

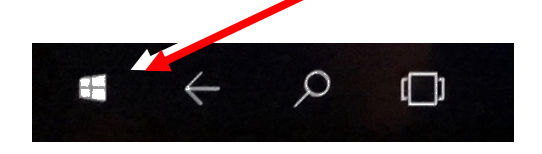

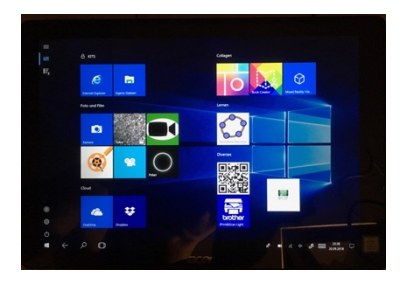

3. Um nachträglich eine App anzuheften, wird die gewünschte App über «Suchen ... » aufgerufen. Durch längeres Antippen der App erscheint das erwünschte Menü.

An "Start" anheften

Rechner

 $\overline{H}$ 

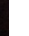

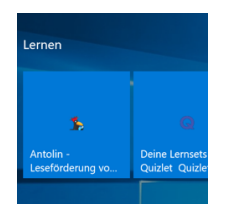

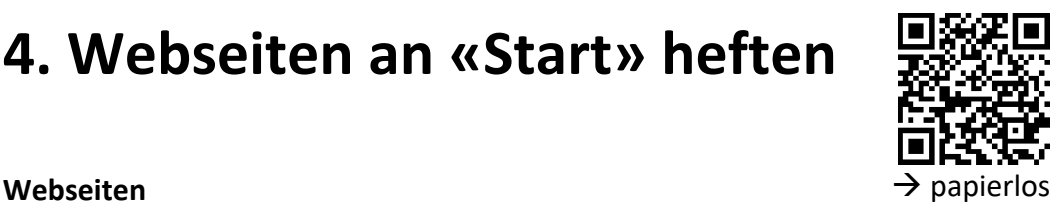

Nicht nur Apps können an «Start» geheftet werden, dies funktioniert auch bei **Webseiten**, die oft aufgerufen werden. Wie vorgegangen wird, hängt vom Browser ab.

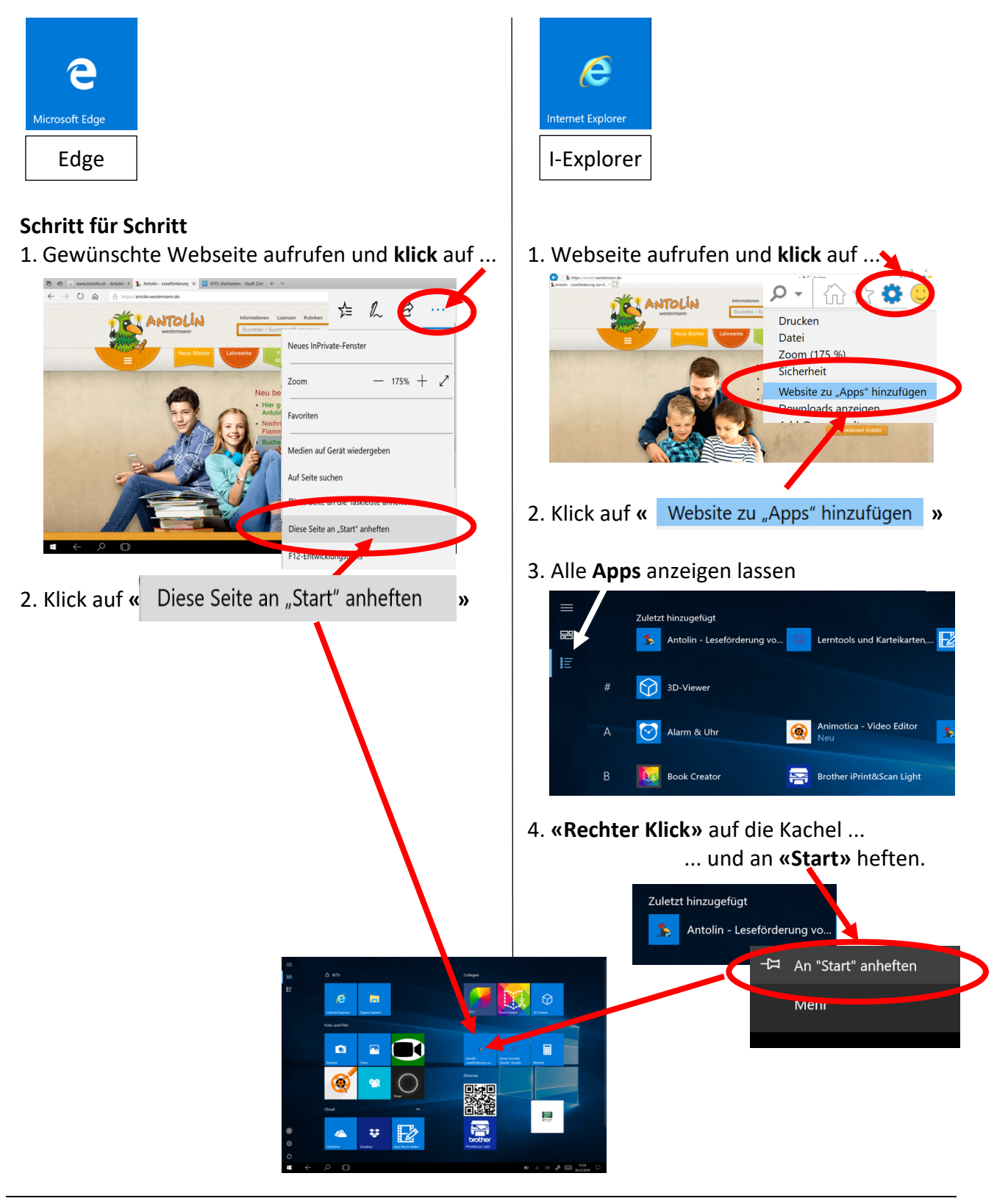

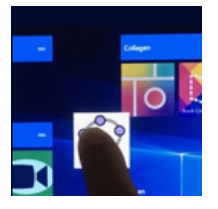

# **5. Apps in Gruppen geordnet**

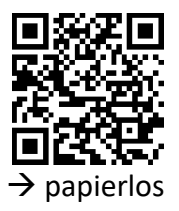

**Windows Tablet** 

Es lohnt sich, die an «Start» gehefteten Apps nach Themen zu gruppieren. Die gewonnene Übersicht erleichtert das Arbeiten auf dem Tablet.

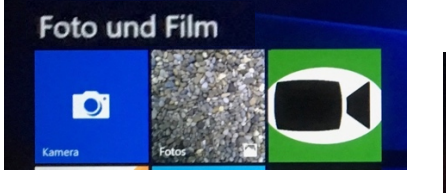

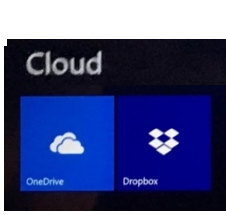

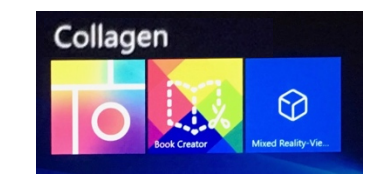

#### **MI.2.3 Die Schülerinnen und Schüler verstehen Aufbau und Funktionsweise von informationsverarbeitenden Systemen und können Konzepte der sicheren Datenverarbeitung anwenden.**

Informatiksysteme

Die Schülerinnen und Schüler ...

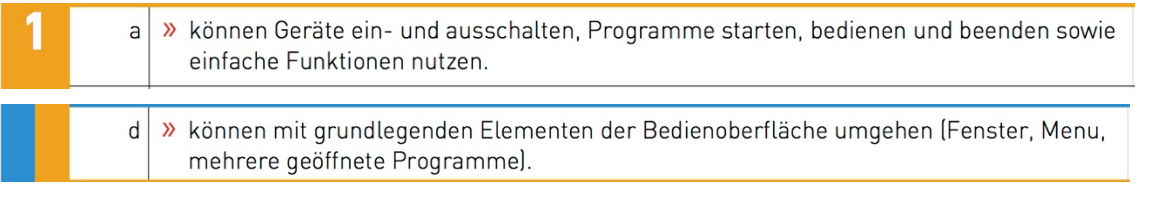

#### **Schritt für Schritt**

- 1. Ein Klick auf das **Windows-Symbol** zeigt alle angehefteten Apps an.
- 2. Das längere Antippen einer App löst den Editiermodus aus, die Apps können **verschoben** und zu **neuen Gruppen** hinzugefügt werden.

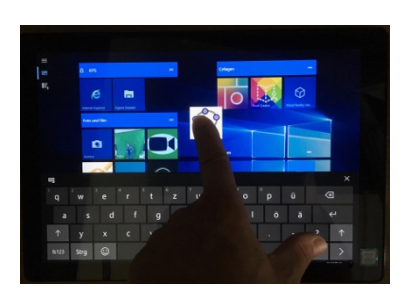

3. Im gleichen Atemzug können die Gruppen neu beschriftet werden.

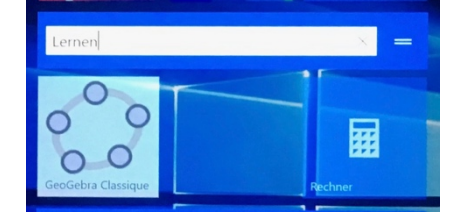

4. Ein Klick auf **« ... »** für noch mehr Optionen

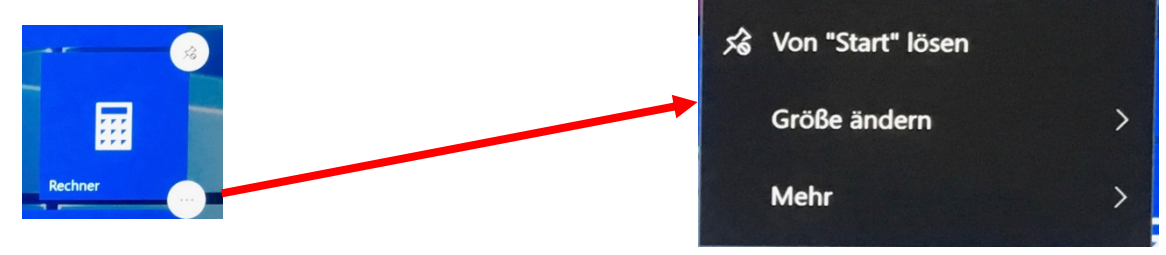

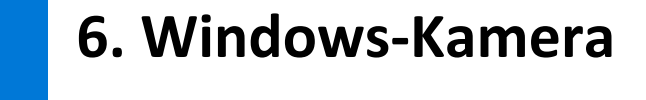

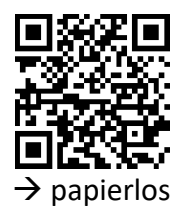

**Windows-Kamera** 

Die Kameraeinstellungen erfolgen alle im automatischen Modus.

Dies kann sehr ärgerlich sein, wenn beispielsweise der Autofokus ständig versucht, das Bild scharf zu stellen. In solchen Situationen sind manuelle Einstellungen zu empfehlen.

#### **MI.2.3 Die Schülerinnen und Schüler verstehen Aufbau und Funktionsweise von informationsverarbeitenden Systemen und können Konzepte der sicheren Datenverarbeitung anwenden.**

#### Informatiksysteme

Die Schülerinnen und Schüler ...

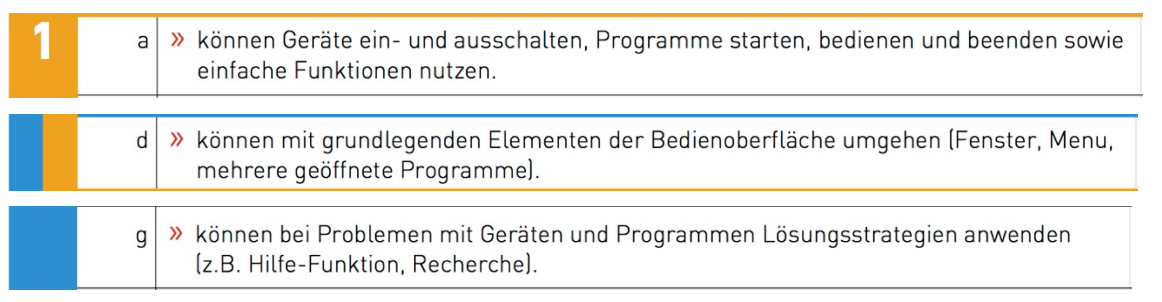

#### **Manuelle Einstellungen der Kamera**

1. Windows-Kamera App starten.

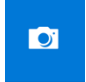

D

2. Menüs aufklappen.

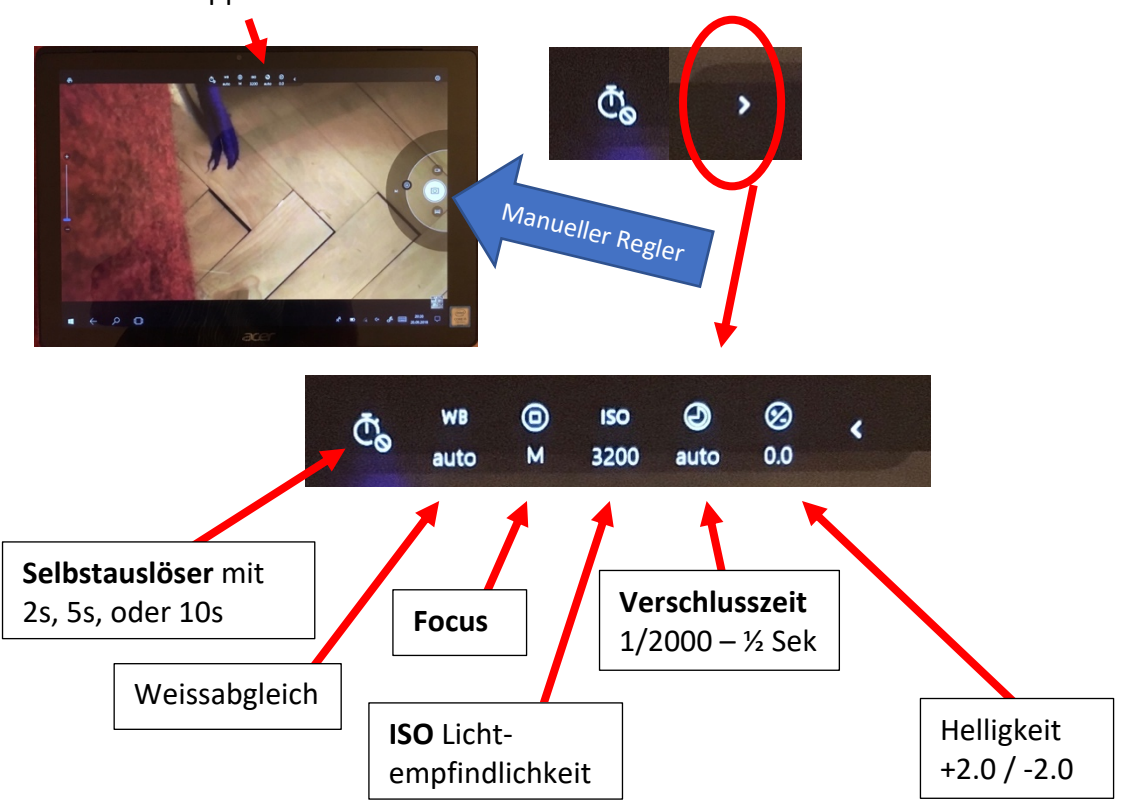

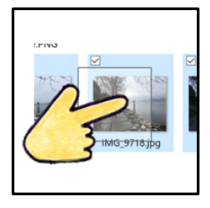

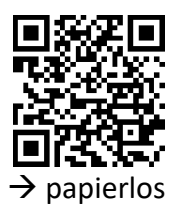

**Windows Tablet** 

Das Tablet kommt auch ohne Maus aus. Wie das möglich ist, erfährst du hier.

#### **MI.2.3 Die Schülerinnen und Schüler verstehen Aufbau und Funktionsweise von informationsverarbeitenden Systemen und können Konzepte der sicheren Datenverarbeitung anwenden.**

Informatiksysteme

Die Schülerinnen und Schüler ...

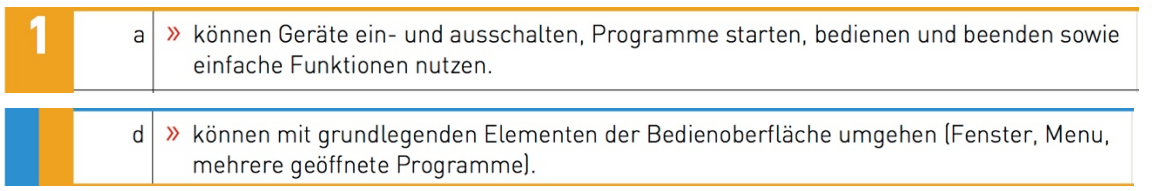

#### **«Rechter Mausklick»** öffnet das Kontextmenü.

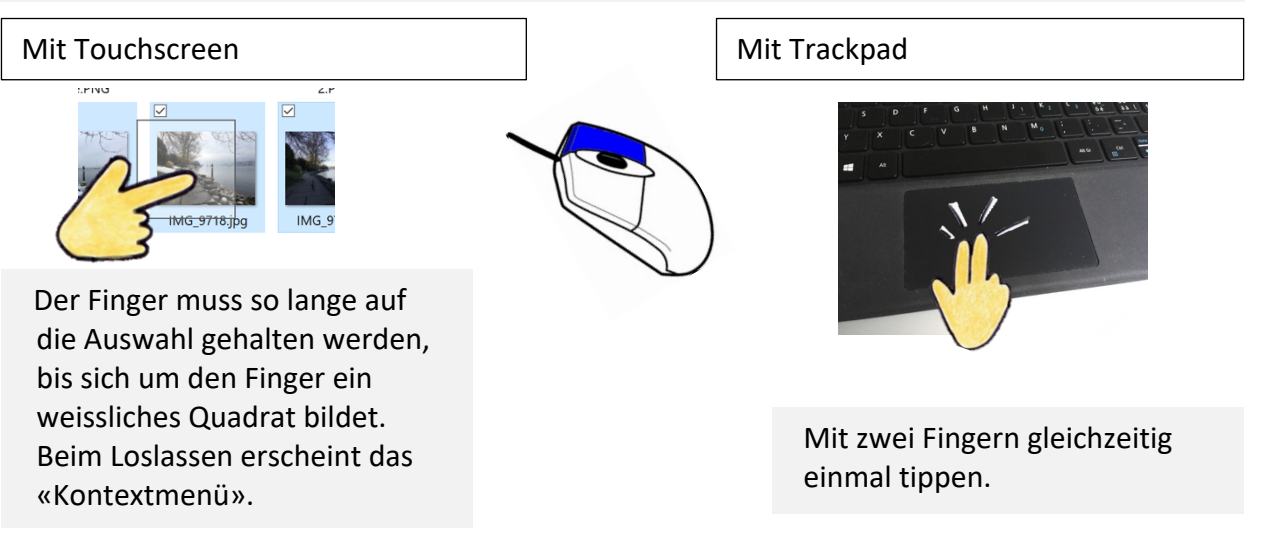

#### **«Scrollen»**

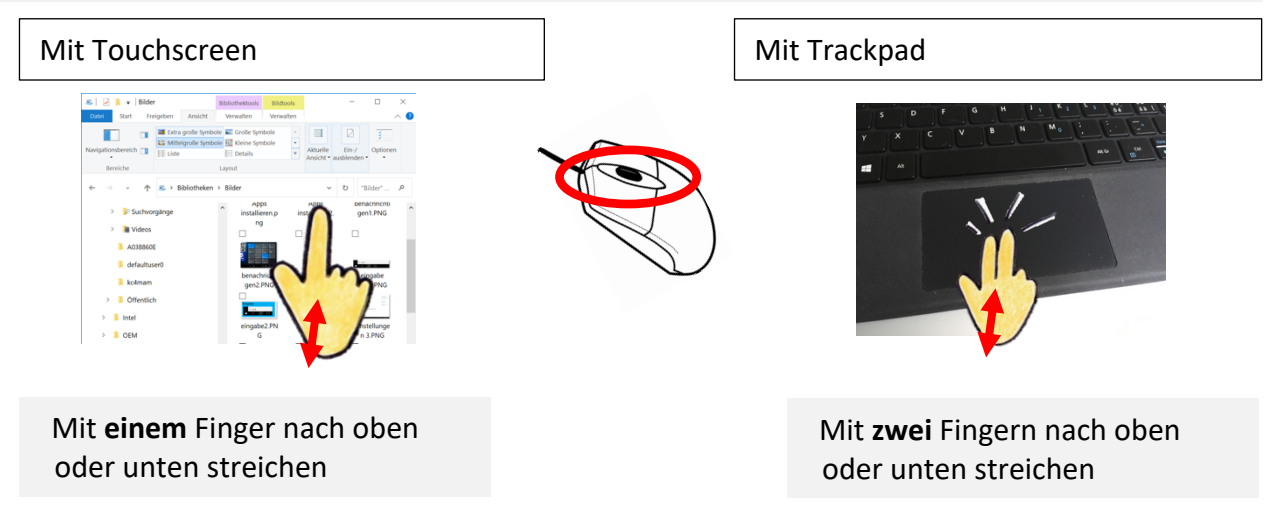

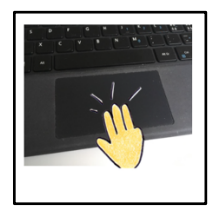

# **8. 3-Finger-Navigation**

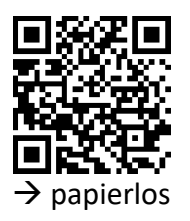

**Windows Tablet and Table 3** papierlos

Mit nur drei Fingern lässt sich mit dem Trackpad allerlei anstellen.

#### **MI.2.3 Die Schülerinnen und Schüler verstehen Aufbau und Funktionsweise von informationsverarbeitenden Systemen und können Konzepte der sicheren Datenverarbeitung anwenden.** Informatiksysteme

Die Schülerinnen und Schüler ...

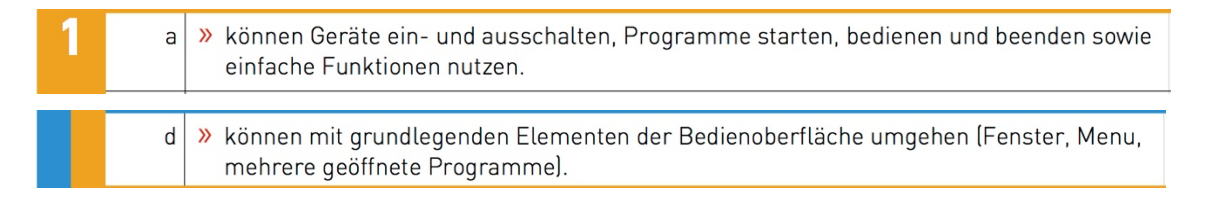

#### **Zu geöffneten Apps navigieren**

- 1. Mit **drei Fingern gleichzeitig** auf dem Trackpad nach links oder rechts streichen.
- 2. Alle geöffneten Apps und Fenster werden eingeblendet.

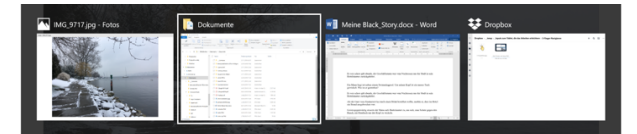

3. Mit drei Fingern zur App gleiten, die geöffnet werden soll.

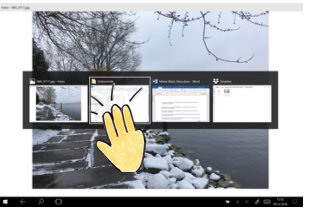

#### **Apps schliessen**

- 1. Mit drei Fingern nach oben streichen.
- 2. Gewünschtes App **schliessen.**

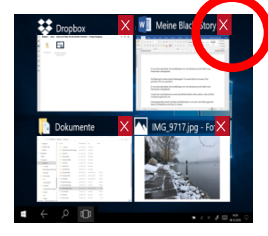

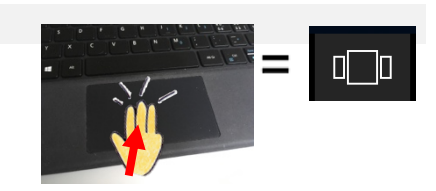

#### **Windows durchsuchen**

- 1. Mit drei Fingern kurz Trackpad antippen.
- 2. Das Eingabe-Feld **«Windows durchsuchen»** erscheint
- 3-Finger-Navigation als **Erklärvideo**:
- à http://picts.lernjob.ch/tablet/organisation/08/v/1a.html

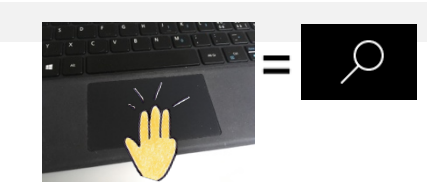

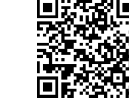

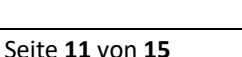

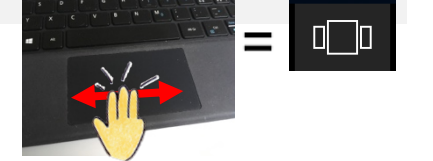

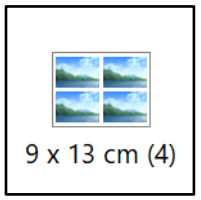

# **10. Bildserie drucken**

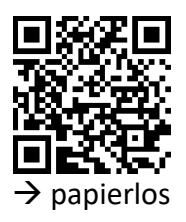

**Präsentieren und Veröffentlichen and papierlos a** papierlos

Nach dem Klassenlager oder nach einer Projektwoche können die Schulzimmerwände wieder mit neuen Fotos verziert werden.

Mit den richtigen Einstellungen ein Kinderspiel!

#### **MI.2.3 Die Schülerinnen und Schüler verstehen Aufbau und Funktionsweise von informationsverarbeitenden Systemen und können Konzepte der sicheren Datenverarbeitung anwenden.**

Informatiksysteme

Die Schülerinnen und Schüler ...

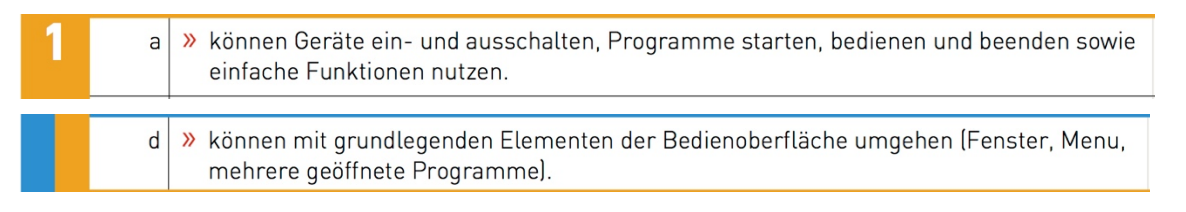

#### **Schritt für Schritt**

- 1. Ordner öffnen, in dem sich alle Bilder befinden, die gedruckt werden sollten.
- 2. Alle Fotos **«aktivieren»**

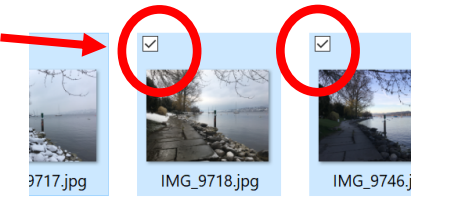

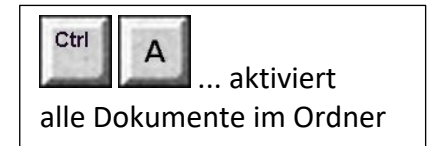

3. **«Rechter Mausklick»** das heisst, den Finger so lange auf die Auswahl halten, bis sich um den Finger ein weissliches Quadrat bildet. Jetzt loslassen und «Kontextmenü» erscheint.

**«Drucken»** wählen.

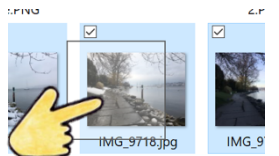

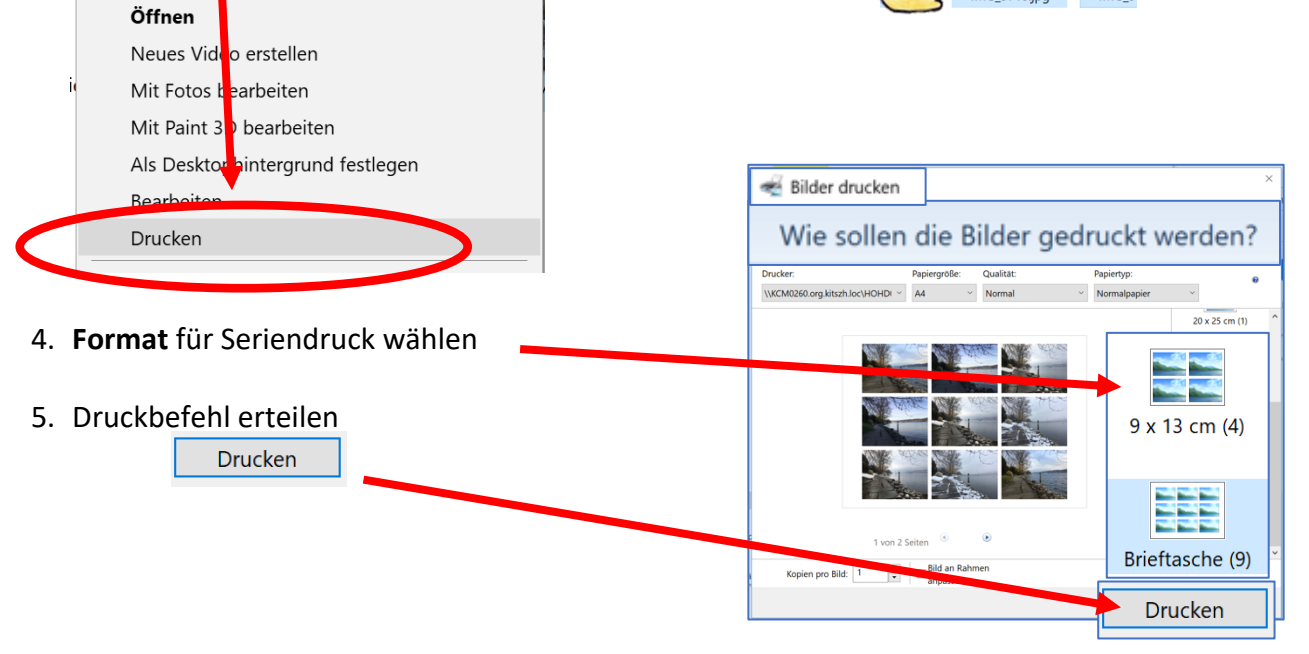

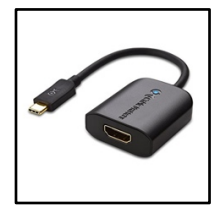

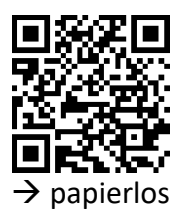

**Präsentieren und Veröffentlichen and papierlos a** papierlos

Für den direkten Anschluss des Tablets an den Beamer braucht es einen **kleinen Adapter**.

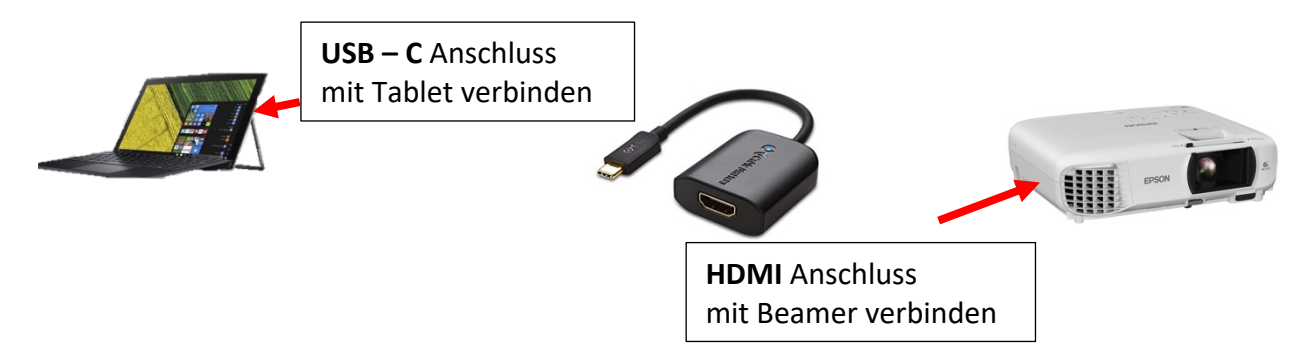

**MI.2.3 Die Schülerinnen und Schüler verstehen Aufbau und Funktionsweise von informationsverarbeitenden Systemen und können Konzepte der sicheren Datenverarbeitung anwenden.**

Informatiksysteme

Die Schülerinnen und Schüler ...

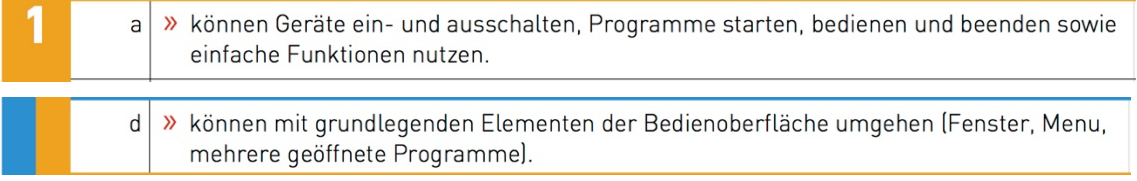

#### **Schritt für Schritt**

1. **USB – C** Anschluss mit dem Tablet verbinden

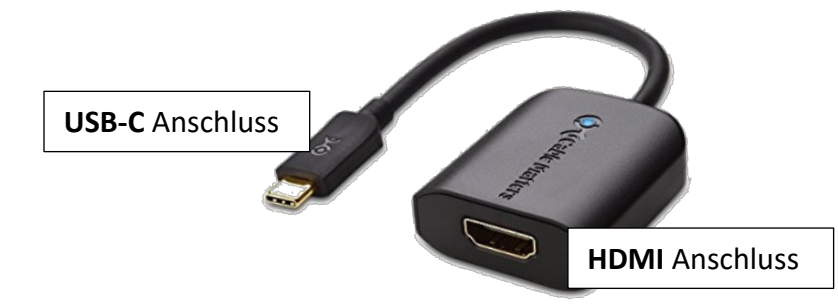

- 2. **HDMI** Anschluss an das HDMI-Kabel anschliessen, das zum Beamer führt.
- 3. Die Präsentation kann beginnen

Die Adapter sind im Elektronikfachhandel zu finden. Die verschiedenen Modelle unterscheiden sich vom Äusseren her etwas.

Wichtig ist, dass der Adapter den **USB-C Stecker** des Tablets mit dem **HDMI Anschluss** des Beamers verbinden kann.

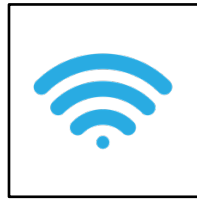

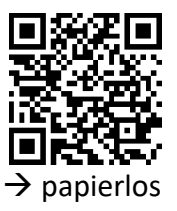

#### **Präsentieren und Veröffentlichen**

Die Kids haben tolle Produkte auf ihrem Tablet realisiert. Über den Beamer lässt sich ein schneller Austausch realisieren, denn die Kinder können sich von Ihrem Sitzplatz aus kabellos mit dem Beamer verbinden.

#### **MI.2.3 Die Schülerinnen und Schüler verstehen Aufbau und Funktionsweise von informationsverarbeitenden Systemen und können Konzepte der sicheren Datenverarbeitung anwenden.**

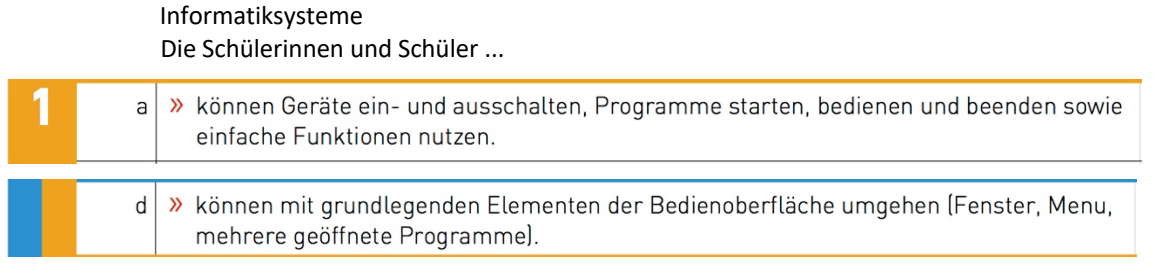

#### **Schritt für Schritt**

1. Für diese kabellose Verbindung zum Beamer braucht es ein kleines, elektronisches Gerät, das direkt über den HDMI-Anschluss an den Beamer angeschlossen werden kann. Über den USB-Anschluss holt sich das kleine Geräte den nötigen Strom für den Betrieb.

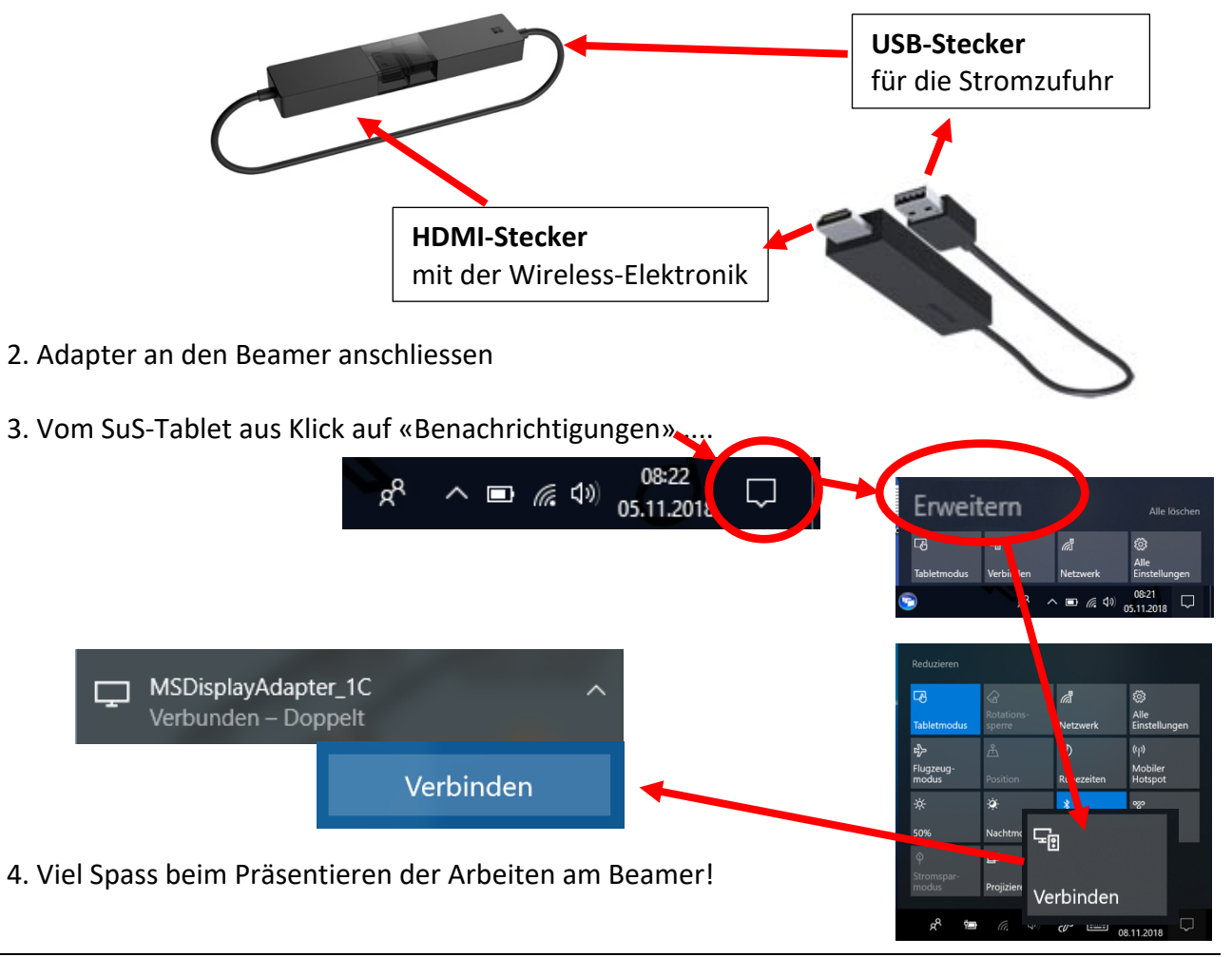

Name des Gerätes: **«Microsoft Display Adapter 2»**

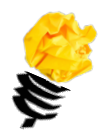

## **Ideen für die Arbeit mit der Tablet-Fotokamera**

Hier findet man 15 Ideen und Inputs, die die Kreativität der Schülerinnen anregen, um tolle Produkte mit der Tabletkamera herzustellen.

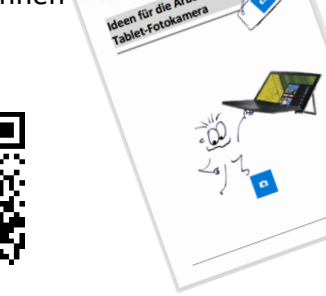

### **Ideen mit QR-Codes**

Was sind QR-Codes sind? Was kann ich im Unterricht damit anstellen? Infos und Ideen dazu gibt es in dieser Broschüre.

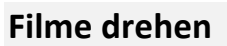

Was sind die Grundlagen beim Filmen? Wie können spannende Bilder eingefangen werden? Wie kann die Tonqualität sichergestellt werden? Welche Effekte und Blenden stehen zur Auswahl? Worauf ist beim Schneiden zu achten? Antworten und mehr sind in dieser Broschüre zu finden.

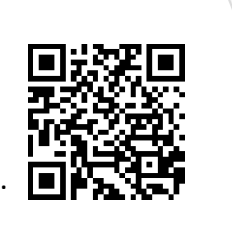

# **Inputs zum Tablet, die das Arbeiten erleichtern**

In dieser Broschüre werden verschiedene Tipps und Inputs präsentiert, die das Arbeiten und den Umgang mit dem Tablet erleichtern.

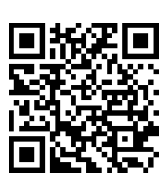

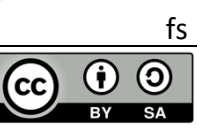